## **iPad Basics**

#### **Introduction**

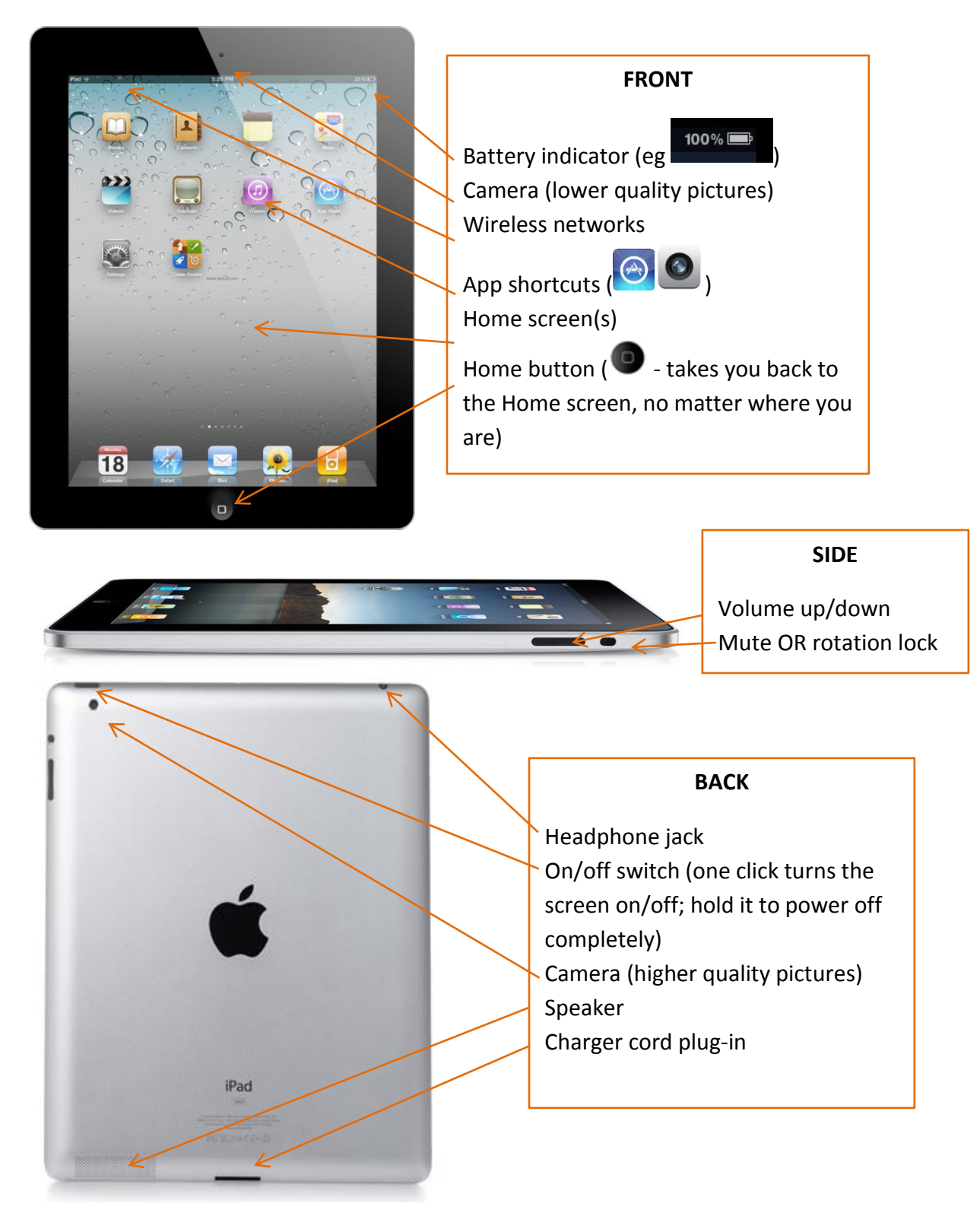

### **Off/On; Sleep Versus Powered Off**

- The button on the top right corner of your device is the **on/off switch**
	- $\circ$  One click turns the screen on or off; hold the button to power down completely or turn the device on
- Clicking the on/off button once will put the device into **sleep mode**. This means that the device will "wake up" quickly, however only the screen is powered off
- Applications will continue to run while the device is in sleep mode

### **Touchscreen Basics & Zooming**

- Tap quickly with the pad of your finger or with a specialized stylus
- **A long tap** (tap and hold) usually selects or gives the user options (similar to a doubleclick or a right-click on a computer)
- **Flick** or **scroll** to turn pages
- **Tap twice** to automatically zoom in on something or to zoom back out
- **Three-finger double tap** to zoom in this is an option that has to be turned on in the settings menu (**Settings > Accessibility**). Great for users who need to see things bigger
- **Pinch-zoom** for more control over zooming

#### **Caring for your iPad - Battery**

- Be **gentle** when plugging your cable into your iPad and the power adapter
- The fastest way to charge your iPad is by turning it off and plugging it into the wall
- If you notice your iPad gets hot while you charge it, take it out of its case
- To **save** battery power:
	- o Turn off the screen when not in use
	- o Adjust the brightness settings
	- $\circ$  Turn off the wireless when not in use (or use airplane mode, which prevents all transmission of data)
	- o Avoid extreme hot and cold temperatures
- To **prolong** the life of your battery:
	- o Use your iPad regularly
	- o Once a month, charge your device to 100% and let it run down completely

## **Caring for your iPad - Screen**

- The iPad's screen is **glass** clean it **gently** with a dry cloth (like one you would use to clean eyeglasses)
- If it is needed dampen the cloth slightly. Be careful not to get moisture in any of the holes or buttons, or in the seam around the outside where the glass meets the case
- Be sure to **turn it off** completely before using any water on it
- Never clean your iPad screen with a cleaner containing alcohol there is a special, invisible coating on the glass of the screen that will be damaged

# **The Settings Menu – Overview**

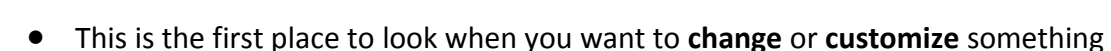

- it is also where all the **information** about your device is stored. It is a good idea to explore what is in the Settings Menu!
- Here are the **top 4 things** you should know how to do in your Settings:
	- o Turn on WiFi & connect to a wireless network
	- o Change your side switch between rotation lock/mute
	- o Personalize your auto-lock settings
	- o Install iOS updates

#### **The Settings Menu – WiFi & Connecting to the Internet**

For applications that require Internet access (web browser, email, Skype/Facetime), you will need to be connected to a **wireless network** (WiFi).

- All ipads have the capability to access WiFi, and it is usually free. You need to be in a zone with a free or paid wireless connection, such as the library or a coffee shop
- Your home may have wireless internet if your internet provider has set it up
- Some iPads have the capability for **3G** or **4G** but this only works if you pay for a "**data plan**" through a cellphone company
- 3G/4G send data via the cellphone network wherever you have cell service, you can use the internet

#### **Connect to Wireless**

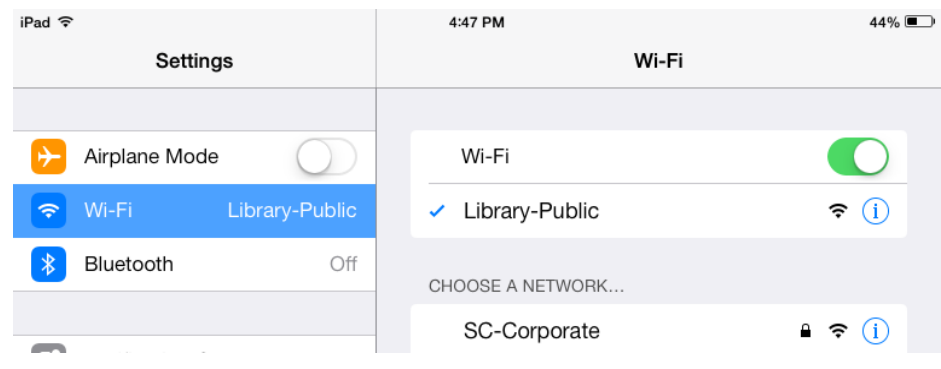

- Open your **Settings Menu** ( ) and select **WiFi** (  $\bullet$  <sup>Wi-Fi</sup>)
- Turn your WiFi on and off with the **toggle switch** (**green** means **on**)
- When your WiFi is on, available networks will show up in the right-hand pane
- The number of bars ( $\widehat{\mathcal{F}}$ ) shows how strong the **network signal** is
- The lock symbol ( $\triangleq$ ) means that network requires a **password**
- Tap the name of a network to connect to it. Some networks, including the Library's, will have a **pop-up confirmation** page where you have to click on a button or agree to terms of use in order to use the WiFi
- When you see a checkmark next to a network name, that means you are connected
- You will also see a tiny wireless signal  $($   $\widehat{\bullet}$  ) in the top left-hand corner next to "iPad"

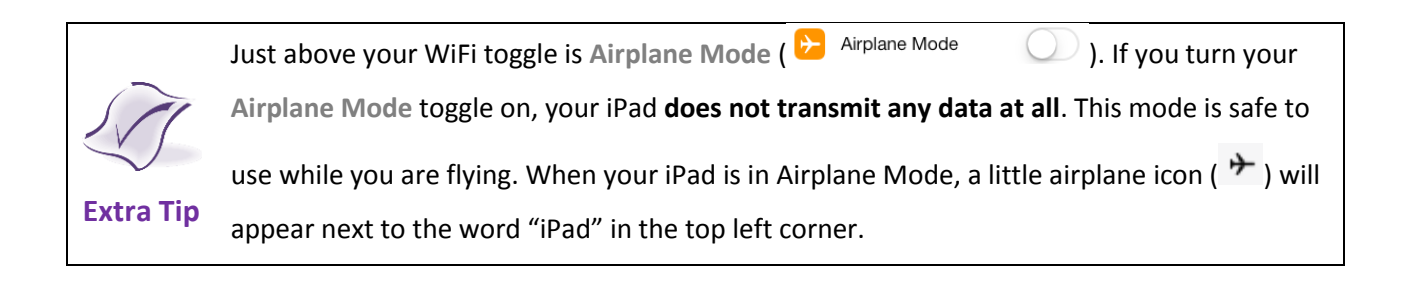

#### **The Settings Menu – Side Switch**

The button on the right side of your iPad (above the volume) can have **two functions**. It can only do **one of these two** functions.

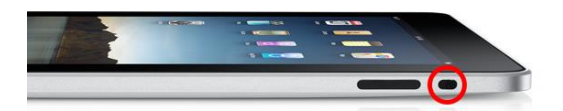

- It can be a **rotation lock**
	- $\circ$  If your screen slips a lot while you are using your device (and you do not want it to), the rotation lock feature will lock it to one orientation, even if you turn it
	- o This can be handy for reading or watching movies lying down or browsing photos
- It can be a **mute button**
	- o If you listen to music or watch movies a lot on your device, you may want to be able to quickly mute the sound with this button
- **Customize your switch** open **Settings** ( ) and select **General** (  $\circled{S}$  <sup>General</sup> ) in the left hand menu. Scroll down a little ways to "**Use Side Switch To**" and tap the option you prefer

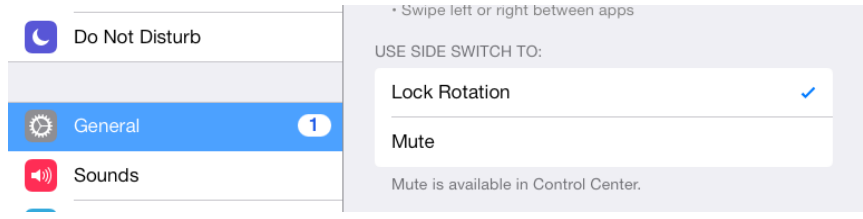

#### **The Settings Menu – Personalize Auto-Lock**

Found in the **General** settings menu, the auto-lock settings affect whether, and how often, your **screen turns itself off** (into sleep mode). Your iPad will do this to **save the battery**. It also affects whether your iPad requires a **passcode** when it is turned on or awakened from sleep mode.

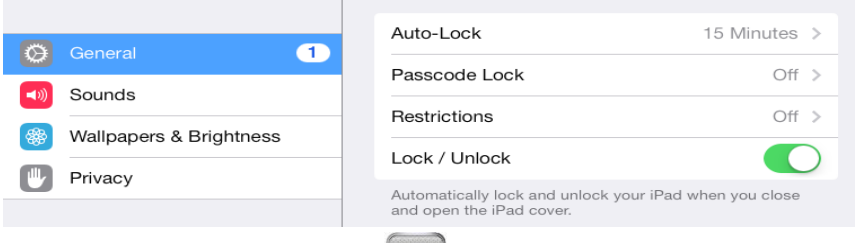

- **Customize your setting** open **Settings** ( ) and select **General** (  $\circled{S}$  <sup>General</sup> ) in the left hand menu. Scroll down to the group of settings that begin with "**Auto-Lock**"
- Next to the words **Auto-Lock**, the current setting will be shown
- Tap the right facing arrow (<sup>2</sup>) to change this setting or to turn auto-lock off completely
- **Passcode Lock** lets you activate or de-activate a 4-digit PIN to unlock your iPad. This can protect your personal information if your iPad is lost or stolen.

## **The Settings Menu – Install iOS Updates**

#### **What is iOS?**

- It is the **operating system** for your iPad the most important piece of software that controls all other functions
- Periodically, Apple will release **updates** to the iOS which will help make your device run smoothly and make it more secure
- It is usually a good idea to install these updates. However, they can also sometimes change the way your iPad works in minor ways

#### **Checking for updates**

- **Open your Settings** (2009) and select **General** ( <sup>5</sup> General ) in the left hand menu
- On the right, at the very top, look for **About** and then just below it, **Software Update**
- The little number next to Software Update means that there is an update available:

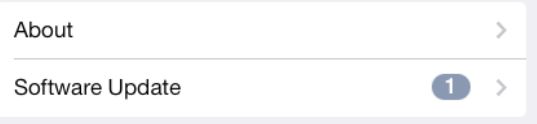

 $\bullet$  If there is no number – your iOS is up to date

#### **Install Updates**

- If there is a number next to **Software Update**, you should install your updates
- Tap the right-facing arrow  $($ ) to get more details about the update
- A details screen will show on the right-hand side, select **Install Now** to install the update
- Updates often require an internal connection and a battery charge of at least 50%
- While updates are being installed, your iPad may restart itself. Before updating, be sure that you do not have anything open in other applications that needs to be saved
- You may be required to agree to a new set of **Terms and Conditions** after the update is complete

## **Apple ID**

- Apple ID is the **free Apple account** that you may have set up when you first turned on your device, or if you have downloaded any apps
- Find it under **Settings** ( ) and select **iTunes & App Stores (pic)**

#### **What is an App?**

- Your home screens are full of little icons for different apps
- "App" is short for "application"
- An app is a **small, self-contained program** that runs on your iPad, like a program would on a computer
- Each app does something **different** there are apps that are for **email** and **internet**, for **games**, to take and edit **photos**, and so on
- The iPad comes loaded with several common apps, such as Mail  $\bigotimes$ , Safari

 $i$ Books  $\blacksquare$ , FaceTime  $\blacksquare$ , Siri , App Store , and more

 Millions of other applications are available for download (both free and paid) from the App Store – have fun searching through the store to find what apps you would like to customize and have fun with your device!

#### **More help & Links**

**iPad for beginners page** (SCL website – all downloads there): <http://www.sclibrary.ab.ca/ipadbeg.htm>

**Lynda.com videos**: access from<http://www.sclibrary.ab.ca/lynda.htm>, search for "iPad"

**Library Downloads on your iPad:** You can download eBooks, eAudiobooks, music, movies, TV and magazines for free with your library card. Visit<http://www.sclibrary.ab.ca/download.htm> to get started, or contact the library for help getting set up.